Set-Up Libby **Navigate the App** Helpful Tips

### **...with Old Colony Library Network**

- 1. On your smart device, search and download the free Libby App in your device's app store. Or on your computer, visit www.libbyapp.com within your Chrome, Firefox, Safari, or Edge browser.
- 2. Search for and select Old Colony Library Network as your library. **mm**
- 3. Select Sign In with My Card and enter your SPL library card number and PIN. If you don't remember your PIN, try the default of 'OCLN.'
	- o If you must reset your PIN, visit www.catalog.ocln.org, click Log In and then click Forgot my PIN.

#### **You may also borrow from other Massachusetts library networks!**

Boston Public Library

CW MARS

- CLAMS
- 
- Minuteman NOBLE

**SAILS** 

- 
- Merrimack Valley

### **... with Other Networks:**

- From Menu, tap Add Library and search for 'Old Colony'. All partner networks will appear; choose a network and then select Sign In With My Card.
- Under Partner Libraries, scroll and select Old Colony Library Patrons. Add your OCLN card number/PIN and tap Sign In.
- Repeat for each network.
- In *Menu*, you must swap between networks and browse each catalog separately. A star indicates the currently selected catalog. [mm]

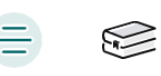

∩

#### **Search**  $\left( \right)$

- Search by title, author or keyword.
- Audiobooks are designated by earbuds:  $\bullet$  P
- Tap a book cover to view more details.  $\bullet$
- Tap *Borrow* to immediately borrow a title. If a  $\bullet$ title is unavailable, you may place a *Hold* and will be notified once the hold is available to you.

## **Library**

Browse the catalog for the library network you currently have selected. **Figure** 

#### **Menu**  $\overline{\phantom{0}}$

- Add and manage your library cards.
- Select Settings to view and manage notifications  $\bullet$ and to customize your reading and listening experience.
- Receive further assistance with Get Some Help.  $\bullet$

### **Shelf**

- View your loans, holds, and tags for all of your saved networks.
- Tap Manage Loan to suspend/cancel holds or to renew, return, or view due dates of current loans.

#### **Timeline**  $\overline{a}$

• View your Libby activity and loan history.

### **Filter your Search**

- After you query a **Search** or before you browse via Library, click the filter icon (as seen above) to refine your search by subject(s), audience(s), language(s), popularity, release date, and more!
- You may wish to filter by 'Available Now' to avoid holds and waitlists - or 'Kindle' to search only Kindle-eligible ebooks.

### **Browse Readalikes**

• Click a book cover in the catalog to view more details. Then, click Similar~ to browse suggested titles similar to that book.

### **Compare Availability and Wait Time on All Saved Networks**

• Tap on the *library card + icon* (as seen above) next to a title in the catalog to compare the availability/wait time for that item across all saved networks. You can then borrow or place holds on the item right from this list!

### **Create Tags**

- Create a tag to easily categorize and organize your reads. Tags can be created directly within the catalog, after you click into an item's details, or by going to **Shelf**  $\rightarrow$  Tags  $\rightarrow$  Actions.
- A TBR (to-be-read) or Wishlist tag is a great way to maintain reading goals!
- You may view and manage your customized tag lists within your **Shelf**, under Tags.

# FAQs

#### **1. Do I need an internet connection to use Libby?**

An internet connection is required to browse the catalog and to download items to the **Shelf**. But, you may read or listen to downloaded content on your **Shelf** offline.

#### **2. Can I borrow a Kindle ebook?**

Yes. Libby can send eligible ebooks to your Kindle device or Kindle App through your Amazon account.

- Need to switch a current loan to Kindle?
	- o Go to Shelf -> Loans -> Manage Loan -> Read  $With \rightarrow$  Kindle
- Prefer to read on your Kindle for all future borrows?
	- Go to Menu -> Settings -> Read Books With... -> Kindle

#### **3. Can I renew a book?**

Yes. If there are no holds on the title, you can renew 72 hours before it is due.

> Go to Shelf -> Loans -> Manage Loan -> Renew  $Loon$  > Renew

If you are placed back on a waitlist, Libby will still remember your place in the book.

### **4. How do I return an item?**

Books are automatically returned on their due date. They are also removed from your Shelf and deleted from your device.

### **5. Why won't Libby authenticate my SPL library card?**

If you have not used your library card in some time, your account may no longer be active in our system. Please contact the Circulation Desk for assistance (x1420).

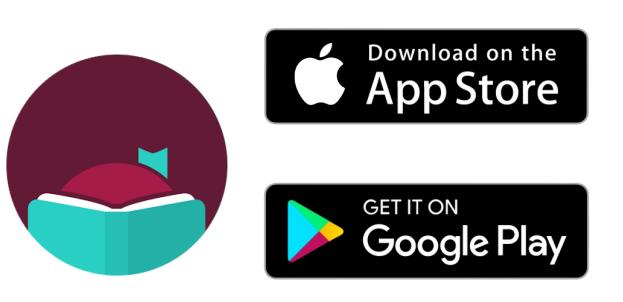

### **Compatible with:**

- Windows, Mac, Chromebook computers and laptops (via browser at libbyapp.com)
- Smart devices with:
	- **iOS 10**+ (via Apple App Store)
	- **Android 5.0**+ (via Google Play)
	- Fire OS 5+ (via an OverDrive download within the Silk browser)

### Additional Questions?

### Contact the **Reference Department** at:

- reference@sharon.ocln.org
- (781) 784-1578 x1422 or x1429

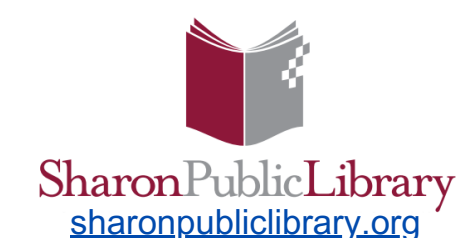

11 North Main Street Sharon, MA 02067 (781) 784-1578

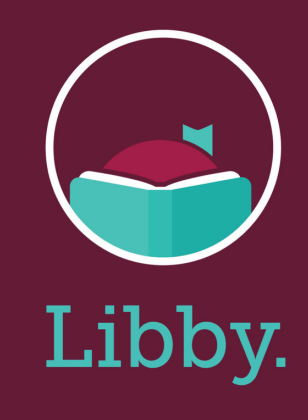

# **Libby User Guide**

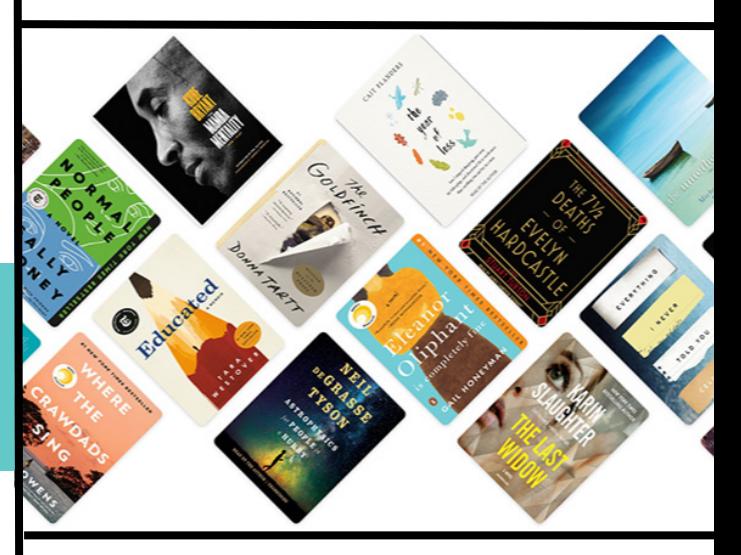

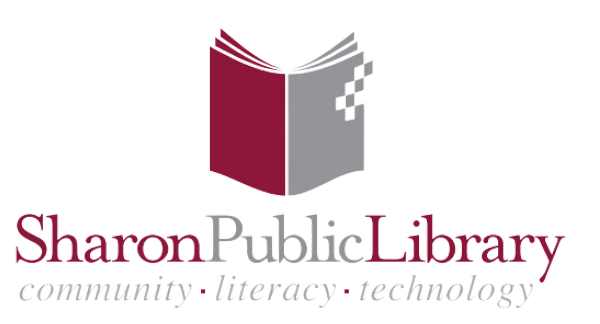